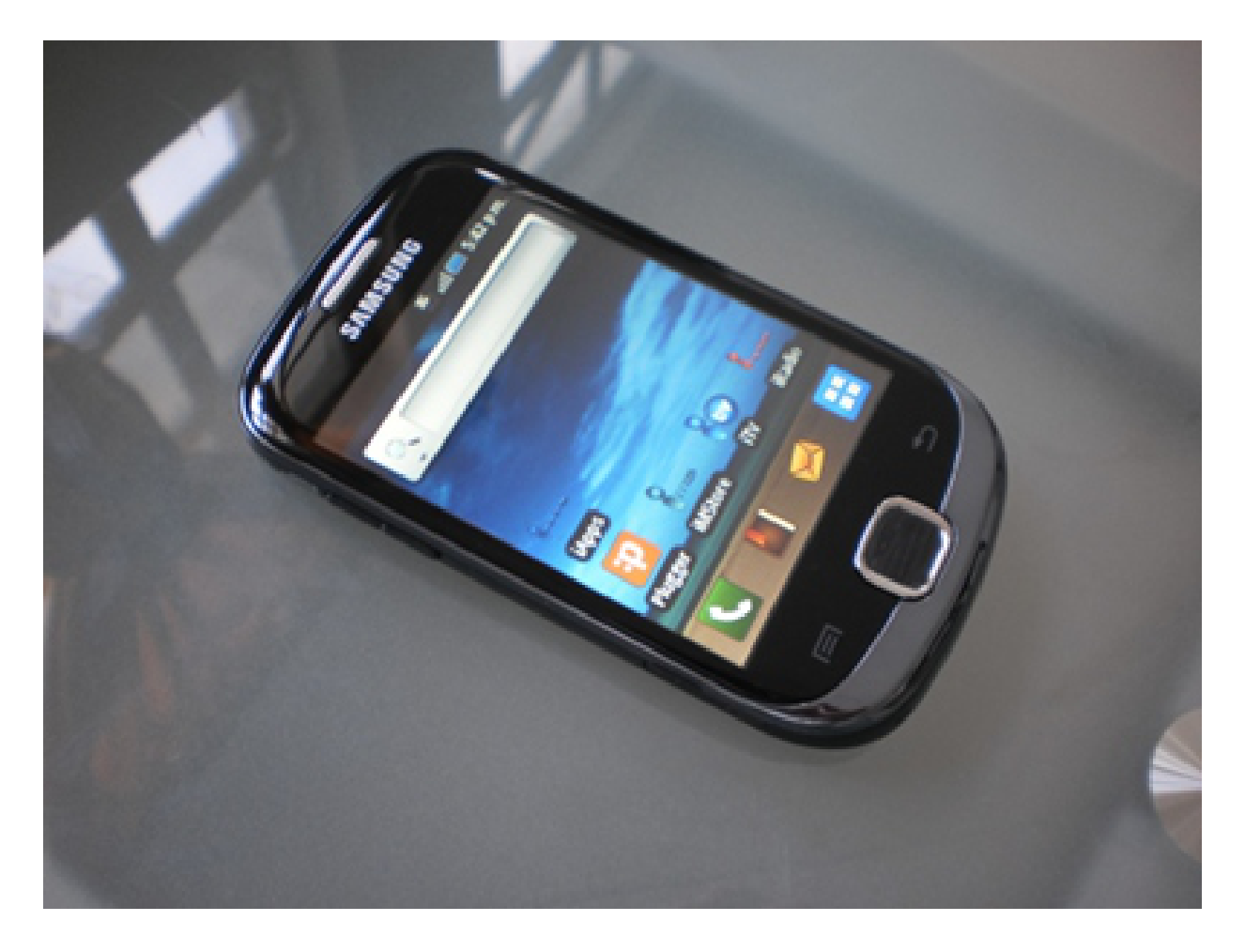

#### **"Creación del Hola Mundo en Android Studio"**

Rogelio Ferreira Escutia

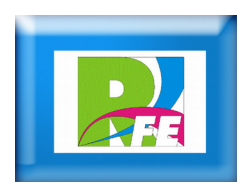

# *Creación del Proyecto*

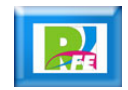

# *Creación del Proyecto*

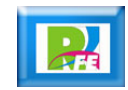

### *Creación del Proyecto (1)*

**Hacemos click encima del ícono del Android Studio:**

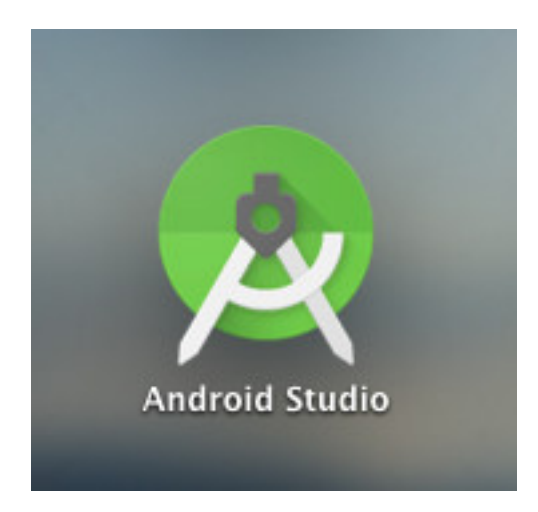

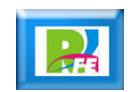

### *Creación del Proyecto (2)*

 **Aparece una ventana donde nos indica que se esta cargando el Android Studio (esperar un momento):**

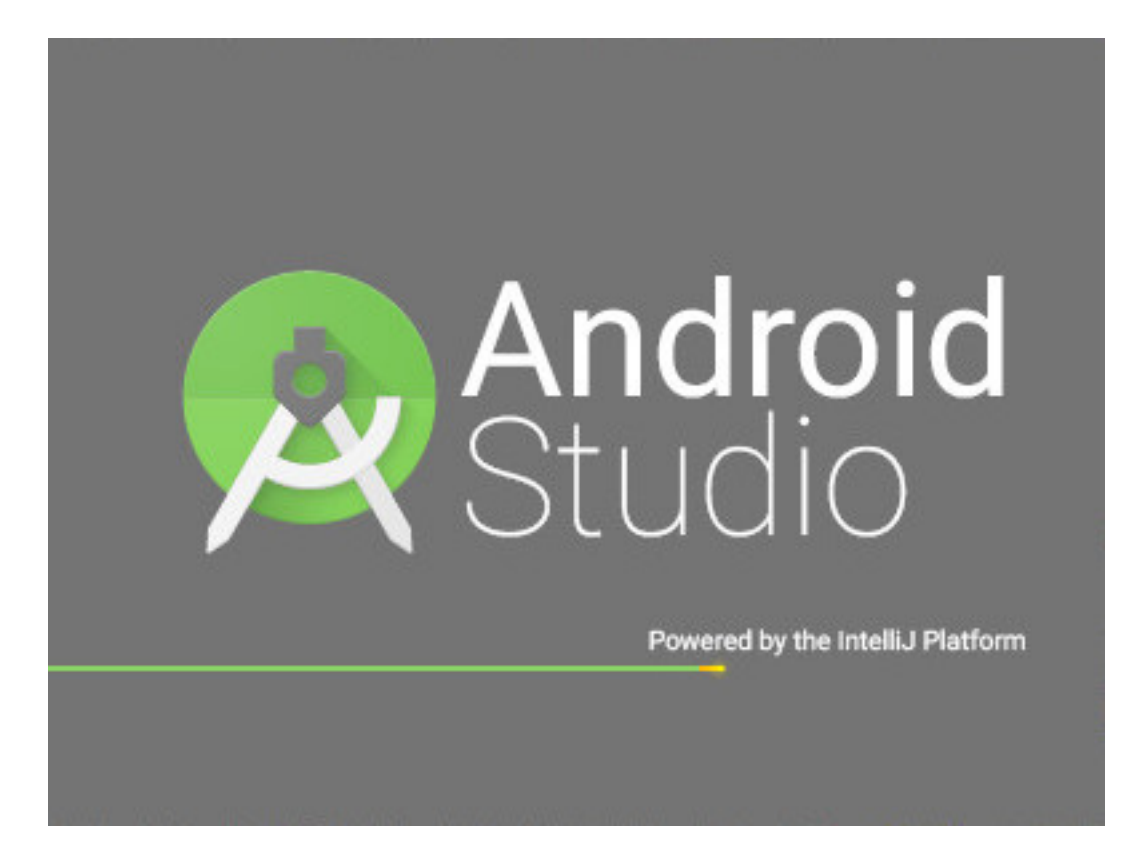

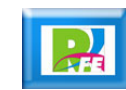

## *Creación del Proyecto (3)*

**Aparece un menú y hacemos click en "Start a...."**

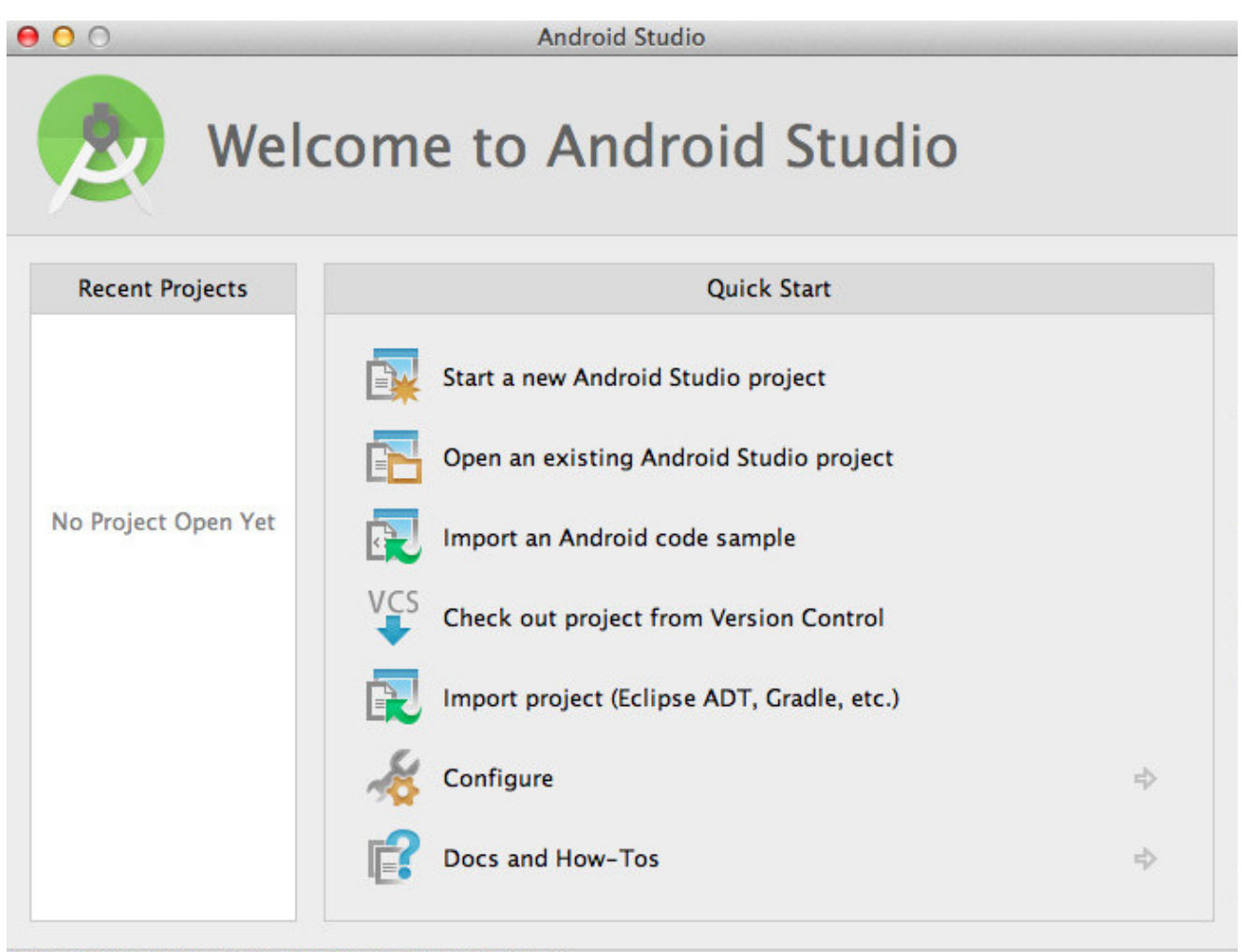

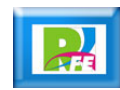

## *Creación del Proyecto (4)*

**Nos pregunta el nombre del proyecto (My Application)**

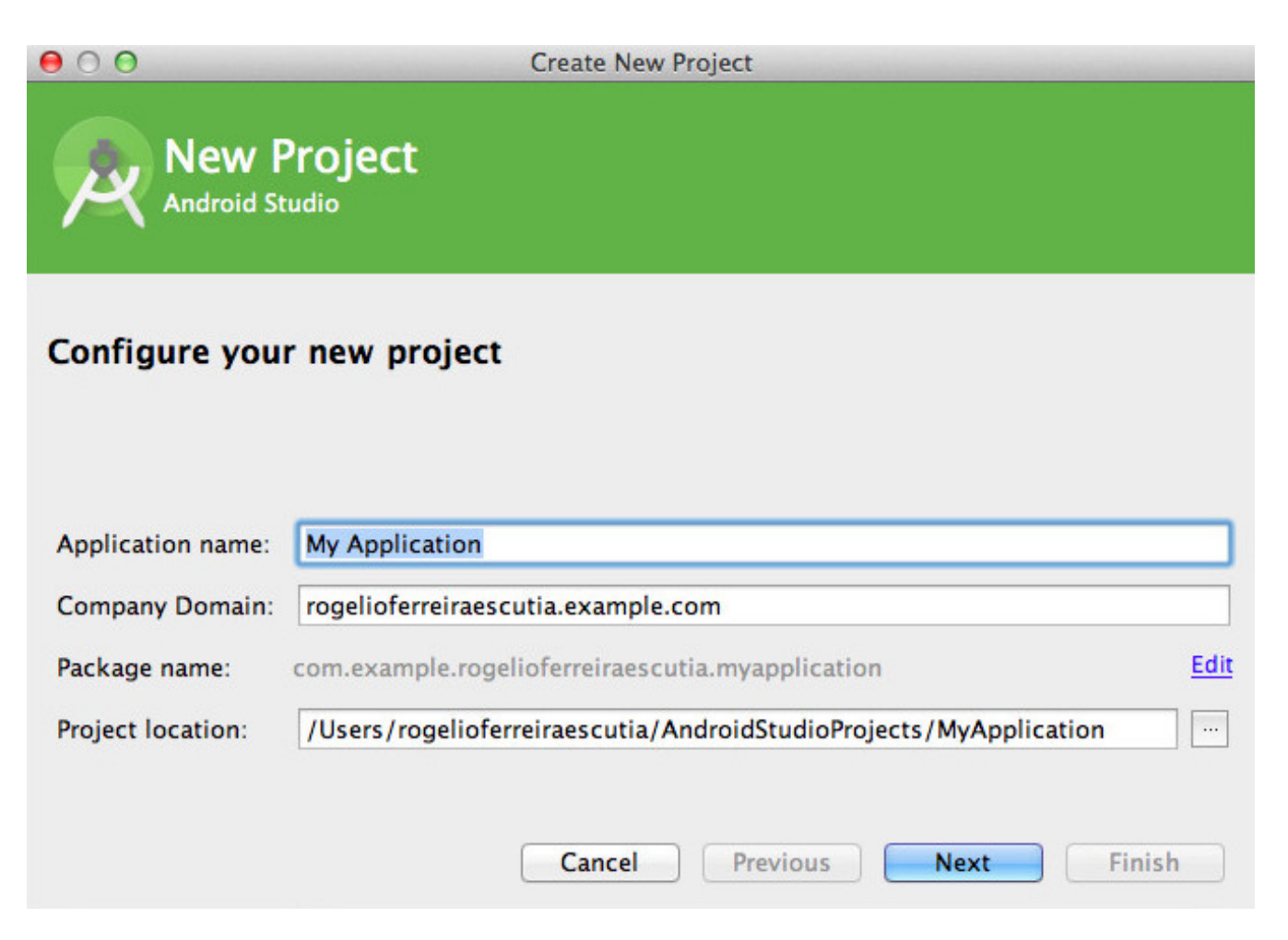

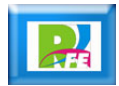

#### *Creación del Proyecto (5)*

 **Nos pregunta la versión de Android que vamos a utilizar:**

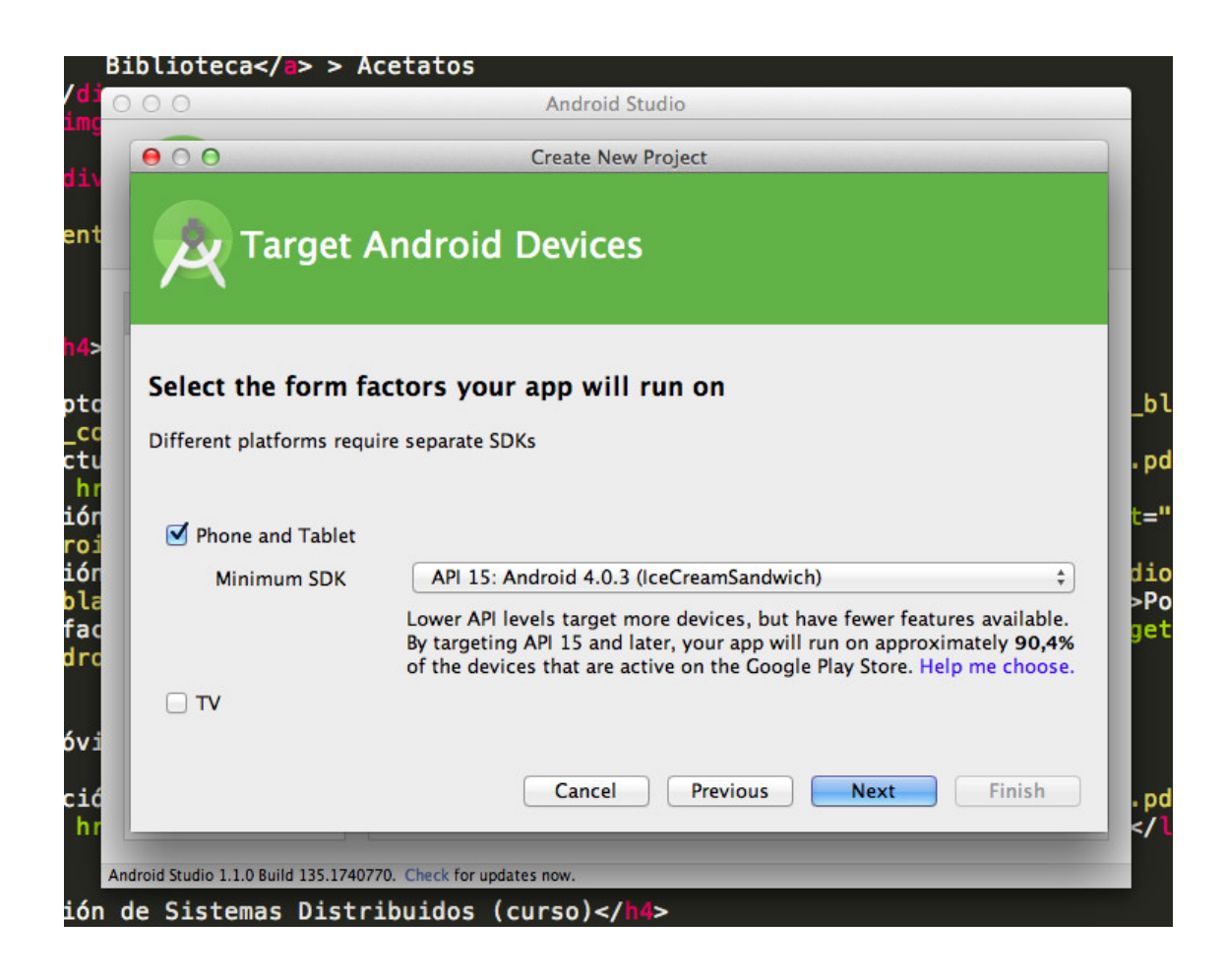

**8**

### *Creación del Proyecto (6)*

 **Nos recomienda la 4.0.3 pero se puede seleccionar una de las 21 APIs disponibles para Android:**

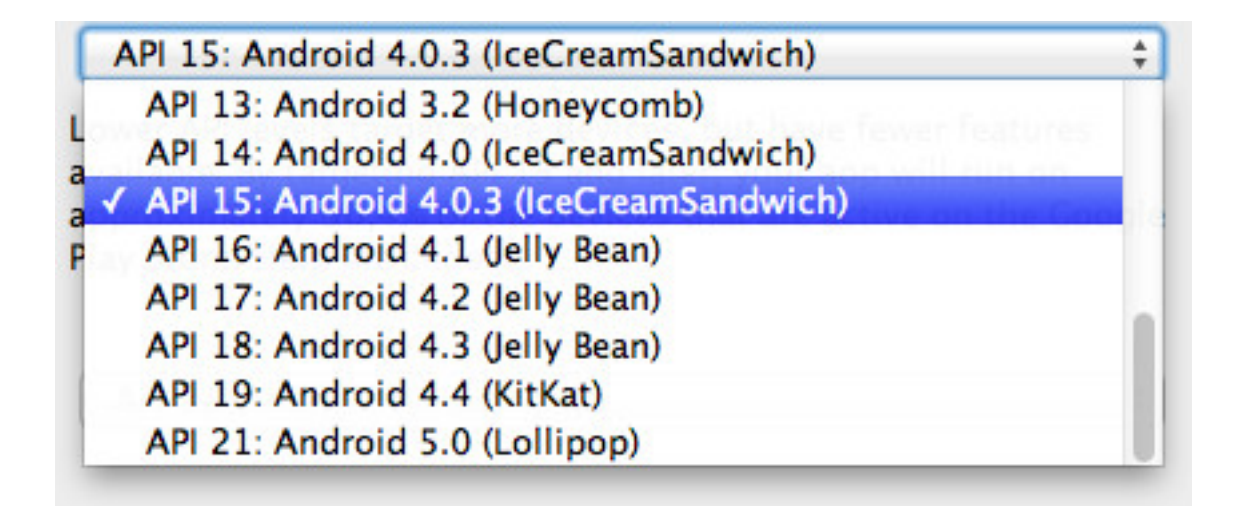

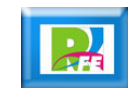

# *Creación del Proyecto (7)*

**Nos pregunta si deseamos un Template (Blank Activiy)**

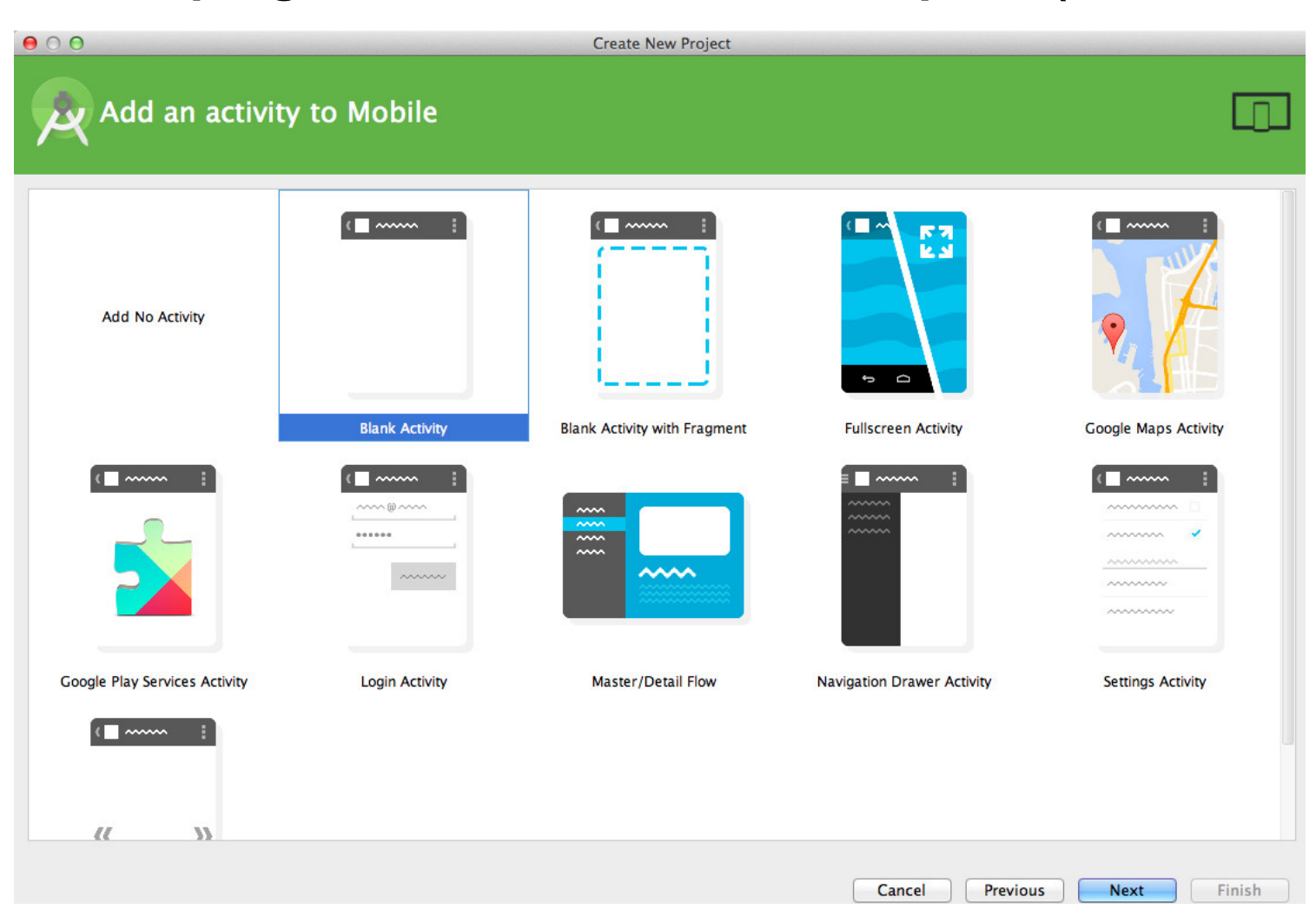

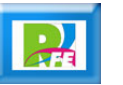

### *Creación del Proyecto (8)*

**Nos pregunta el nombre para el Activity (MainActivity)**

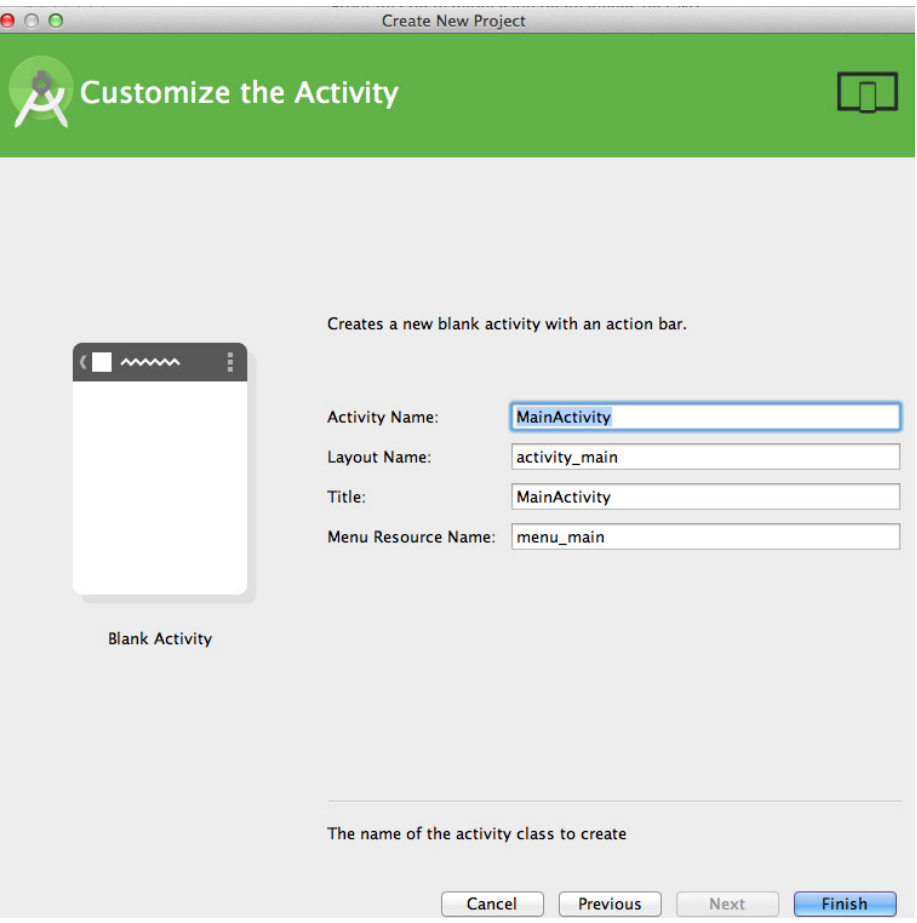

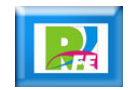

## *Creación del Proyecto (9)*

**A continuación se genera el proyecto (tarda un poco):**

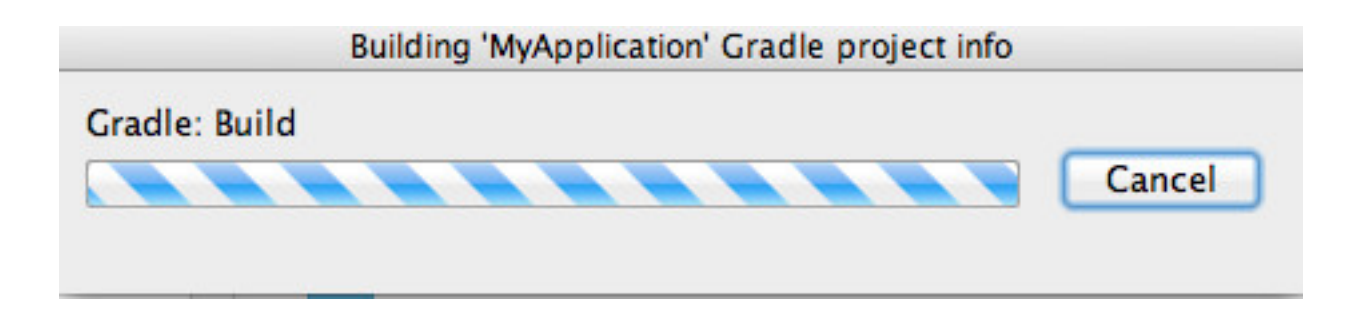

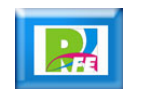

# *Creación del Proyecto (10)*

 **Cuando termina nos aparece una ventana con Tips de Android:**

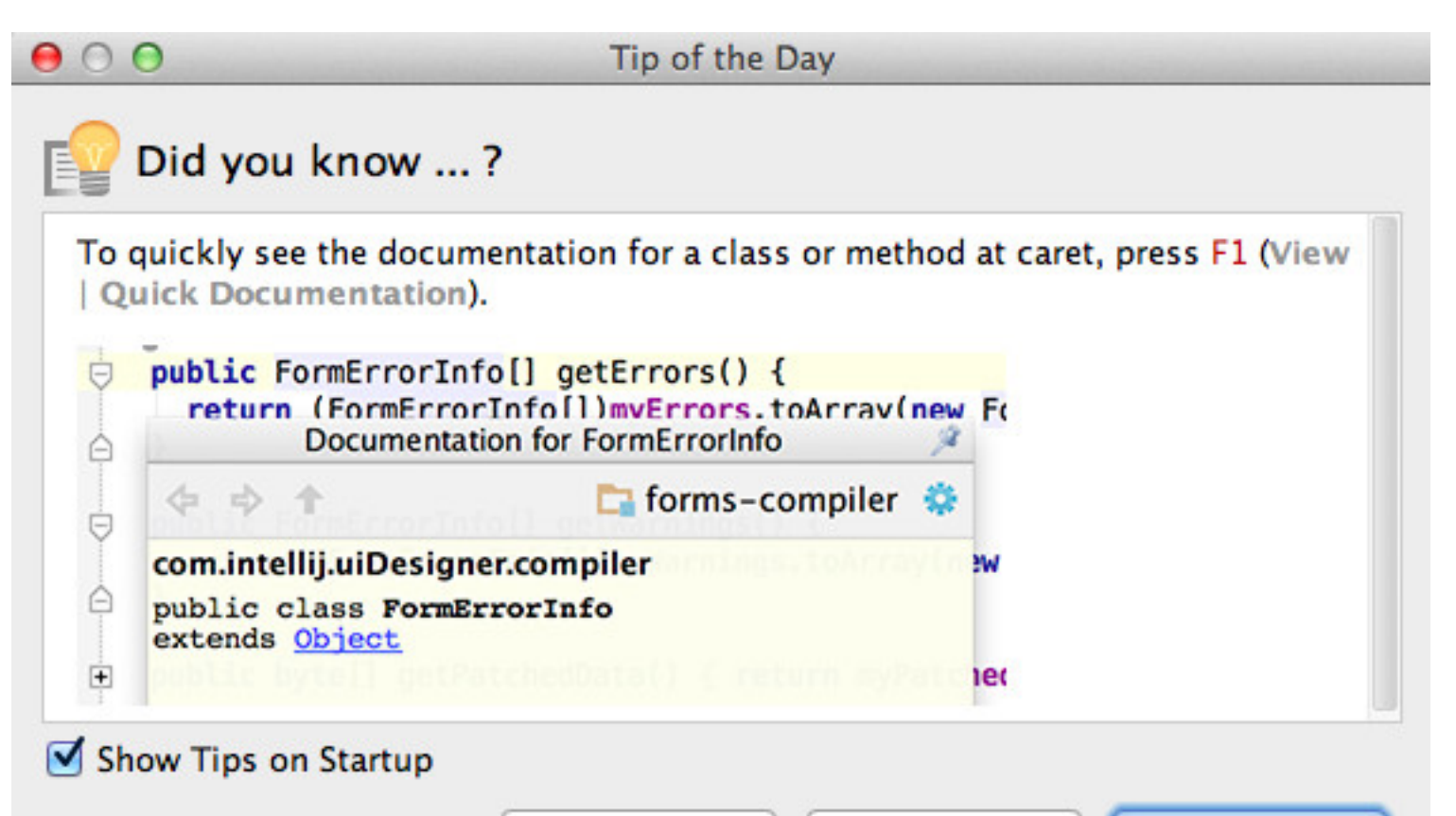

**Previous Tip** 

Close

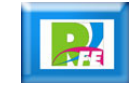

**Next Tip** 

### *Creación del Proyecto (11)*

 **Finalmente nos aparece la ventana principal donde trabajaremos con el proyecto de Android que acabamos de crear:**

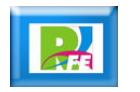

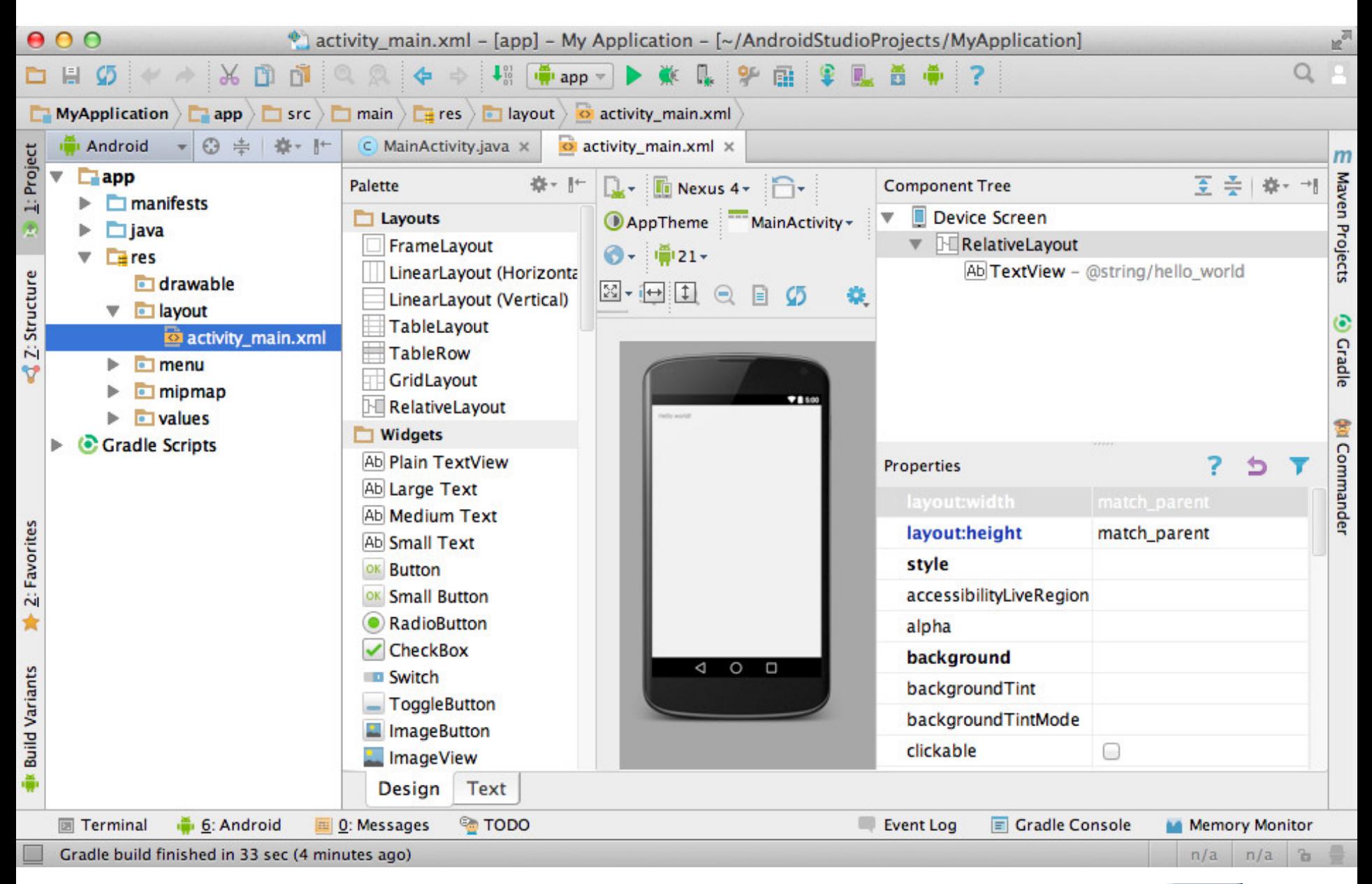

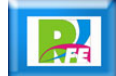

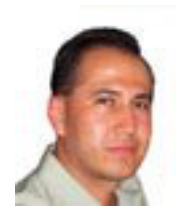

# *Rogelio Ferreira Escutia*

#### *Instituto Tecnológico de Morelia Departamento de Sistemas y Computación*

- *Correo: rogelio@itmorelia.edu.mx rogeplus@gmail.com*
- *Página Web: http://antares.itmorelia.edu.mx/~kaos/ http://www.xumarhu.net/*
- *Twitter: http://twitter.com/rogeplus Facebook: http://www.facebook.com/groups/xumarhu.net/*

### *Creación del Proyecto (1)*

- **Se selecciona: File > New > Proyect**
- **Y aparece la siguiente pantalla donde seleccionamos "Android Application Project" y hacemos click en: "Next"**

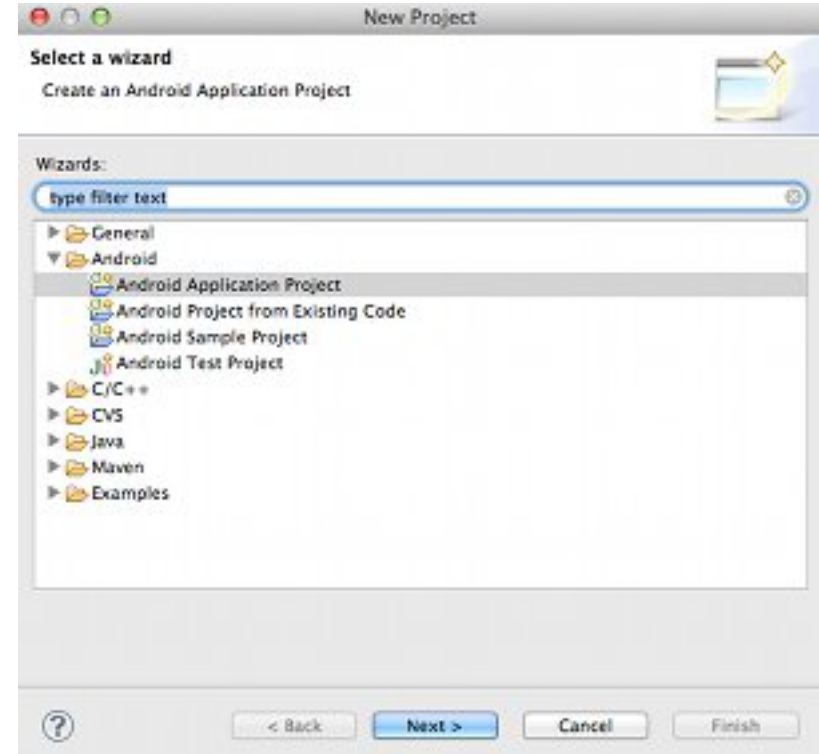

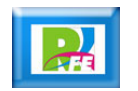

#### *Creación del Proyecto (2)*

- **Nos pregunta el nombre del proyecto y escribimos: "android\_hola\_mundo"**
- **Y luego hacemos click en: Next**

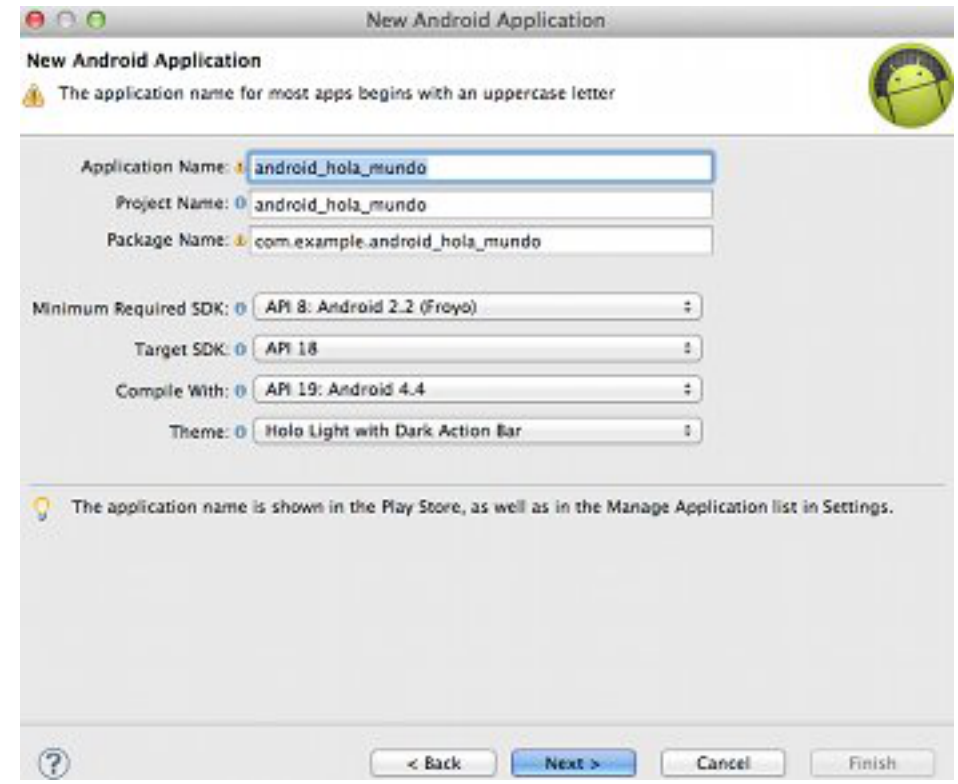

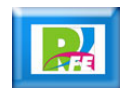

#### *Creación del Proyecto (3)*

- **En esta pantalla no modificamos nada, la dejamos por default como está.**
- **Y luego hacemos click en: Next**

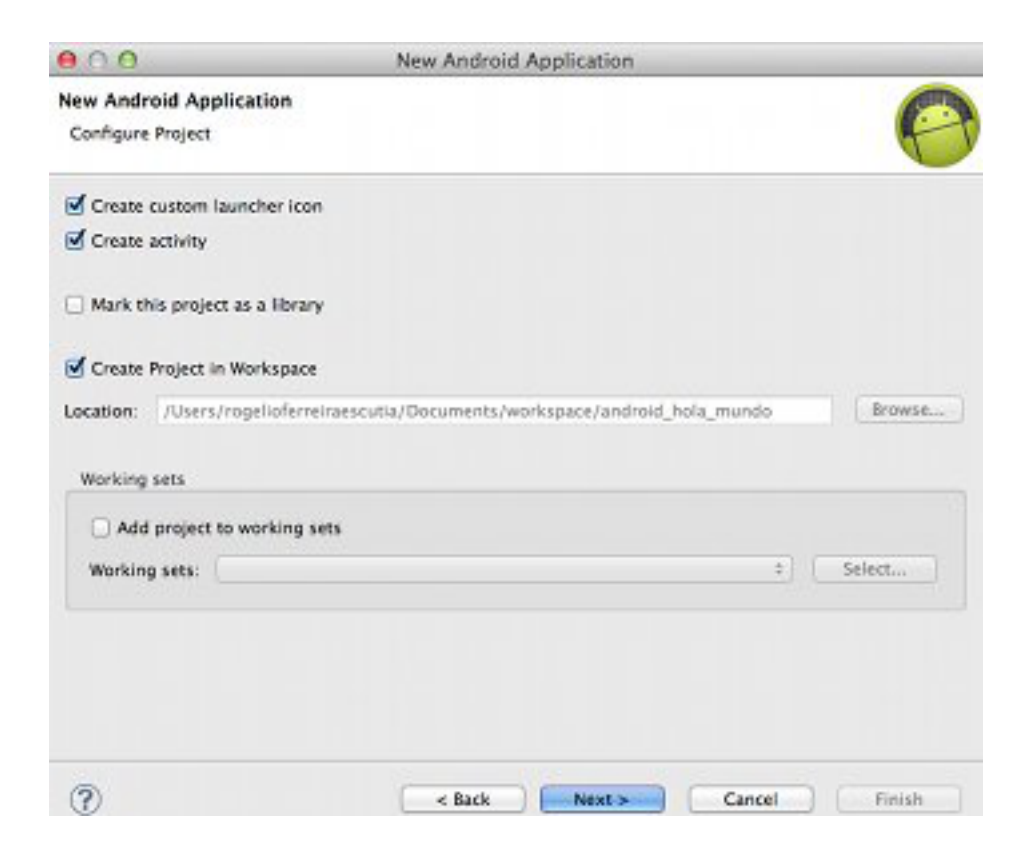

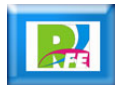

#### *Creación del Proyecto (4)*

- **En esta pantalla tampoco modificamos nada, la dejamos por default como está.**
- **Y luego hacemos click en: Next**

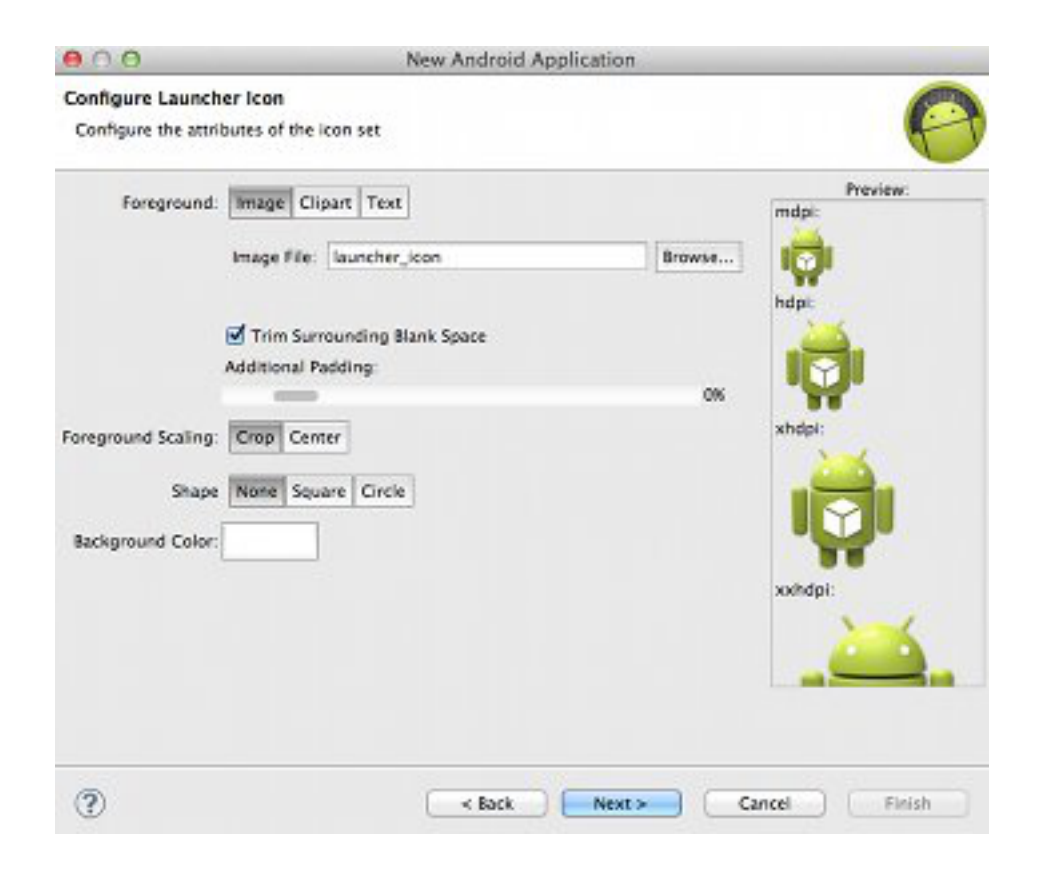

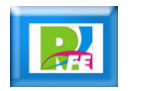

#### *Creación del Proyecto (5)*

- **En esta pantalla tampoco modificamos nada, la dejamos por default como está.**
- **Y luego hacemos click en: Next**

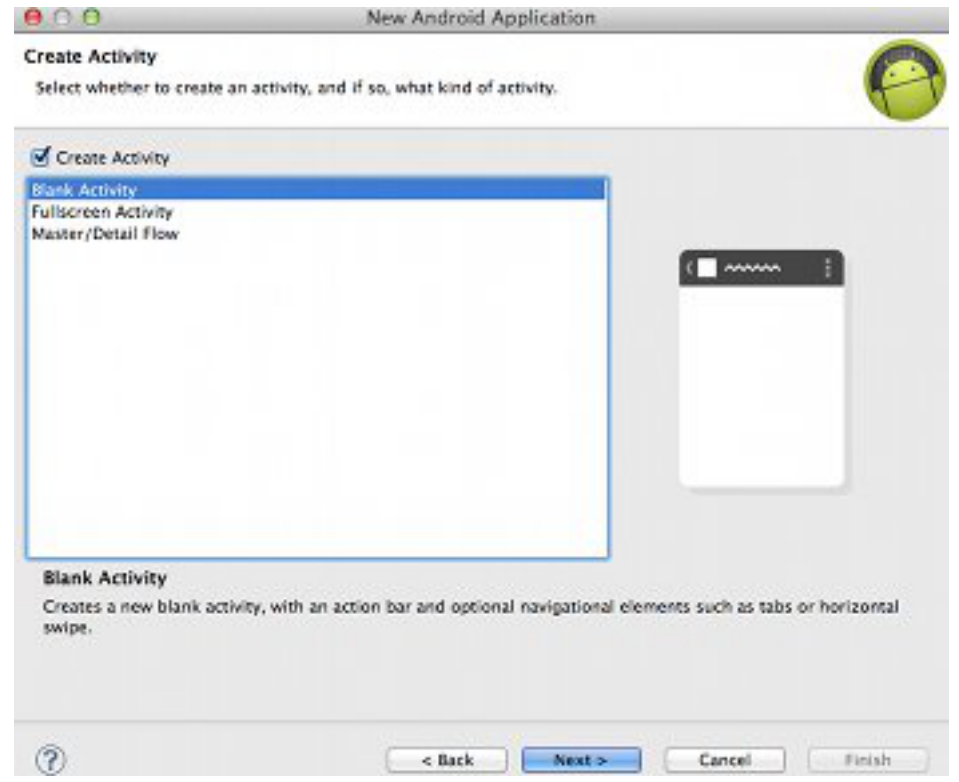

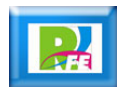

#### *Creación del Proyecto (6)*

- **Por último nos pregunta el nombre del Activity principal y lo dejamos con el nombre por default (MainActivity.**
- **Y por último hacemos click en: Finish**

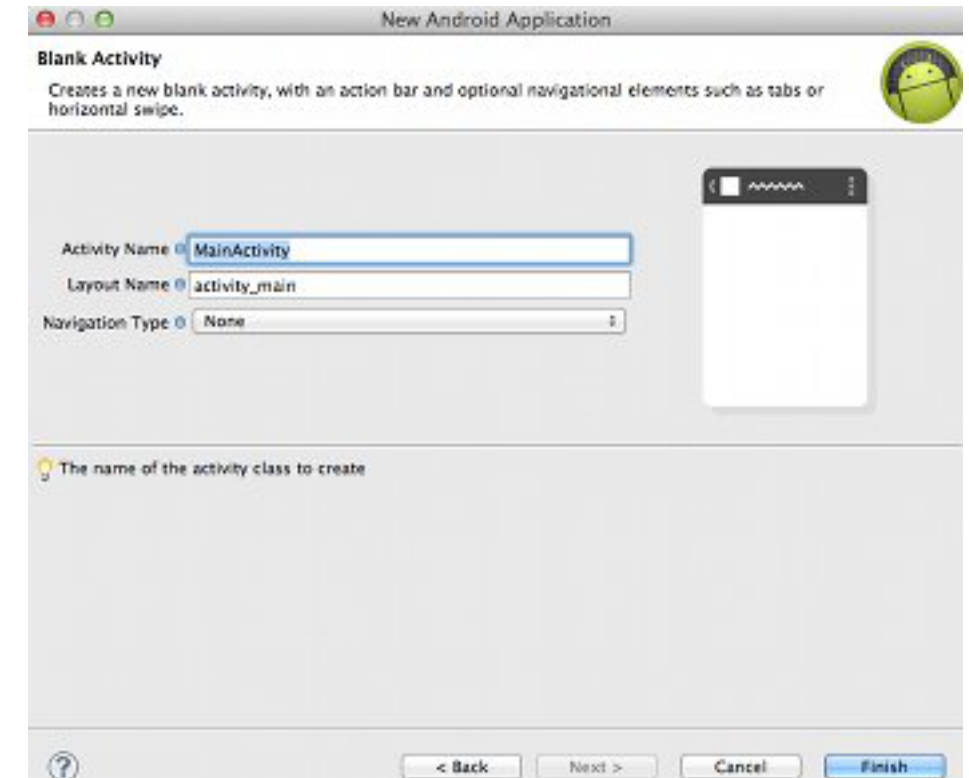

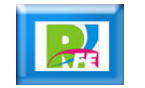

# *Estructura del Proyecto*

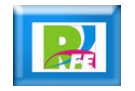

#### *Estructura*

- **Nombre android\_hola\_mundo**
- **Lógica: MainActivity.java**
- **Diseño: activity\_main.xml**
- **Cadenas de texto: strings.xml**
- **Patos del Proyecto: AndroidManifest.xml**

android hola mundo  $\nabla$   $\left( \frac{\text{H}}{\text{H}}\right)$  src ▼ Com.example.android\_hola\_mu **D** MainActivity.java ▶ Ben [Generated Java Files]  $\blacktriangleright$   $\blacktriangleright$  Android 4.4 Android Private Libraries assets  $\triangleright$   $\Box$ bin  $\triangleright$   $\mathbb{R}$  libs  $\nabla \frac{\partial L}{\partial r}$ res drawable-hdpi drawable-Idpi drawable-mdpi ▶ arawable-xhdpi drawable-xxhdpi **V** Alayout activity main.xml  $\triangleright$   $\triangleright$  menu **V**  $\rightarrow$  values dimens.xml d strings.xml a styles.xml values-sw600dp values-sw720dp-land  $\rightarrow$  values-v11  $\triangleright$   $\triangleright$  values-v14 a AndroidManifest.xml to ic\_launcher-web.png proguard-project.txt project.properties

# *Diseño del Programa*

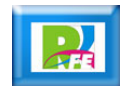

#### *Diseño*

- **El diseño (lo que aparece en pantalla) se encuentra en el archivo:**
- **activity\_main.xml**
- **La creación del diseño de la interface puede hacerse de 2 maneras diferentes:**
- **1) Manera Gráfica (con el editor de pantallas) 2) Creando código (modificando el código XML)**

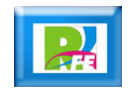

#### *Diseño*

- **El diseño (lo que aparece en pantalla) se encuentra en el archivo:**
- **activity\_main.xml**
- **La creación del diseño de la interface puede hacerse de 2 maneras diferentes:**
- **1) Editor Gráfico (con el editor de pantallas)**
- **2) Creando código (modificando el código XML)**

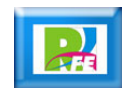

# *Diseño (1 - Editor Gráfico)*

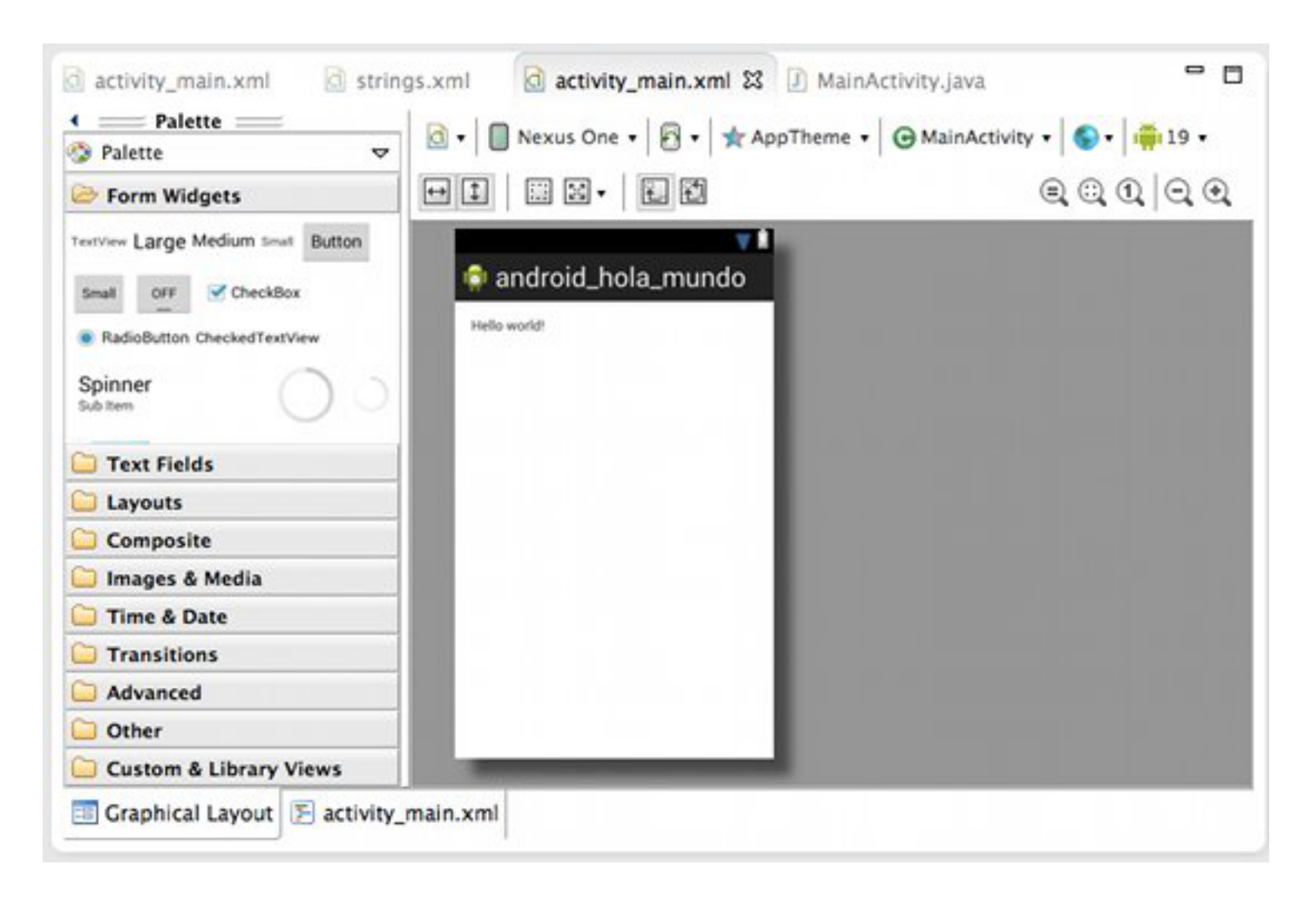

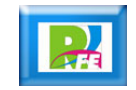

# *Diseño (2 – Creando Código)*

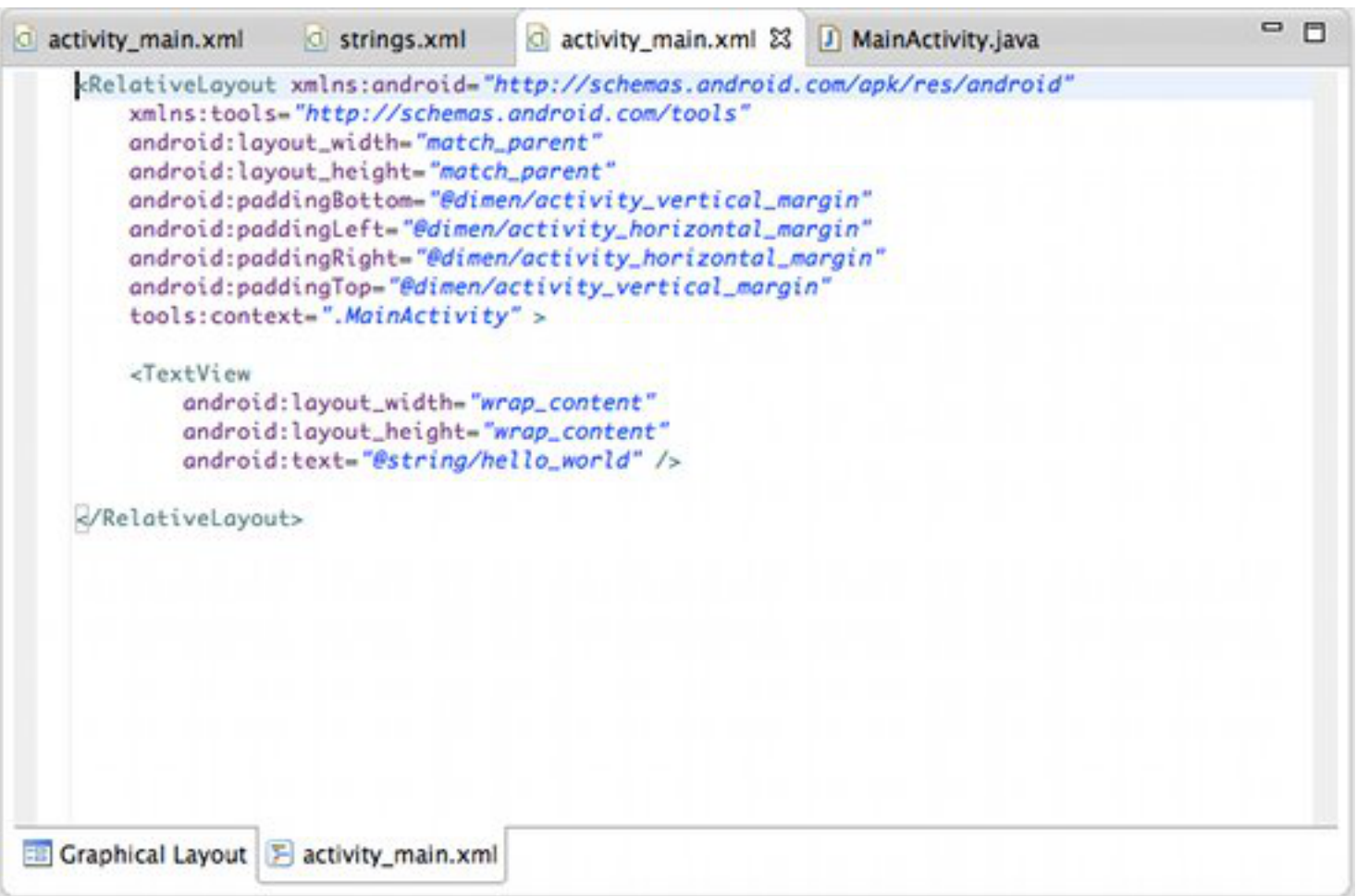

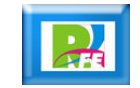

# *Cadenas de Texto*

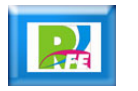

#### *Cadenas de Texto*

- **En el diseño de la interface gráfica se prefiere usar variables de cadenas de texto.**
- **Estas cadenas se encuentran en el archivo:**

**strings.xml**

- **Esto es así para poder cambiar de idioma fácilmente dentro de un programa, solamente cambiando el archivo "strings.xml" por otro que contenga las mismas cadenas pero en otro idioma.**
- **Para este ejemplo aparece la cadena hello world (por default) y su contenido es "Hello world!"**

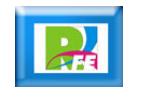

#### *Cadenas de texto*

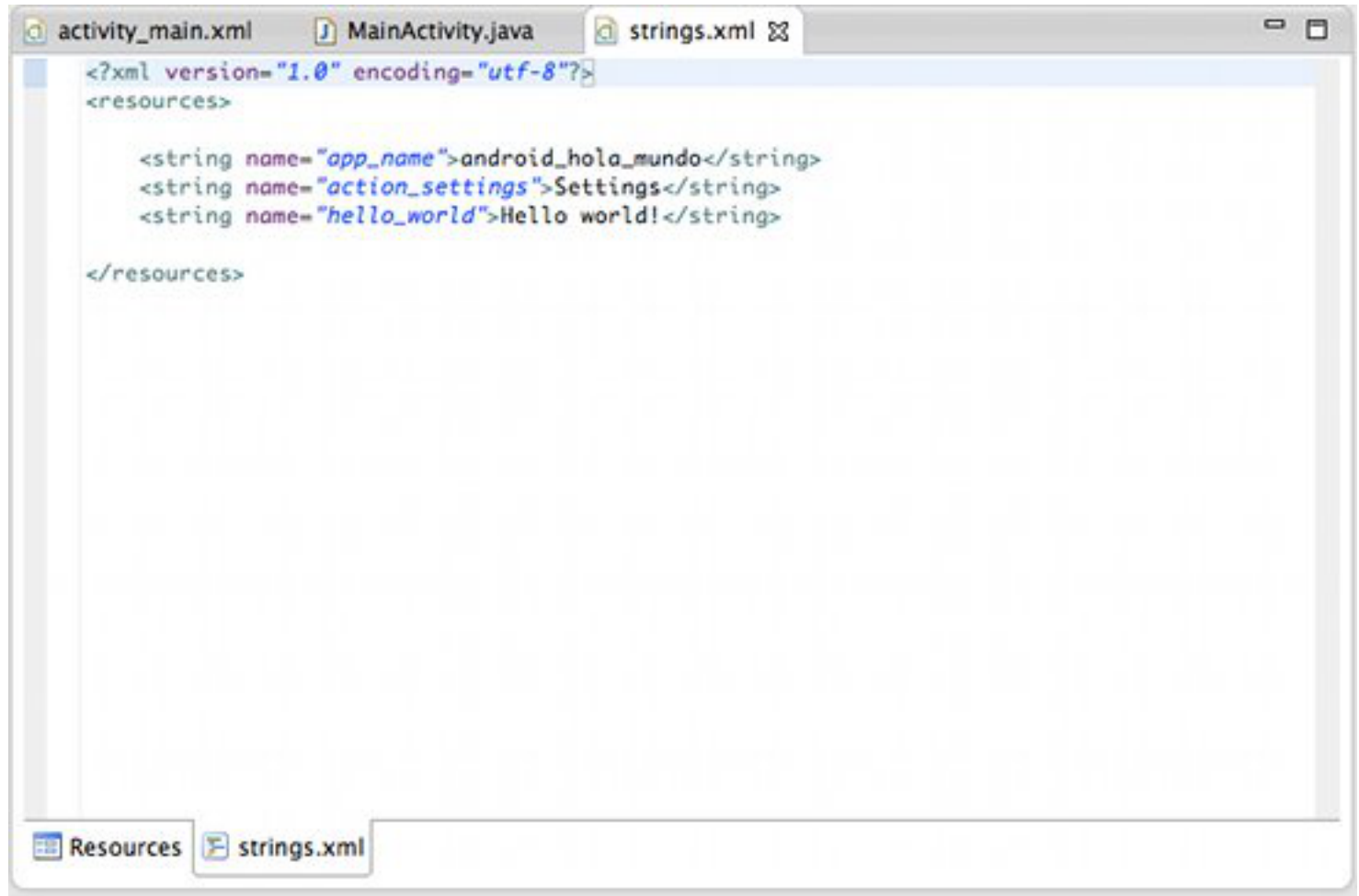

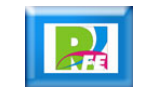

# *Lógica del Programa*

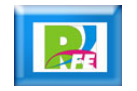

# *Lógica del Programa*

**La lógica del programa se encuentra en el archivo:**

**MainActivity.java**

 **Aquí se codifica toda la lógica del programa, como la interacción, el manejo de los eventos y carga de pantallas.**

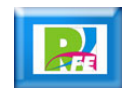

# *Lógica del Programa*

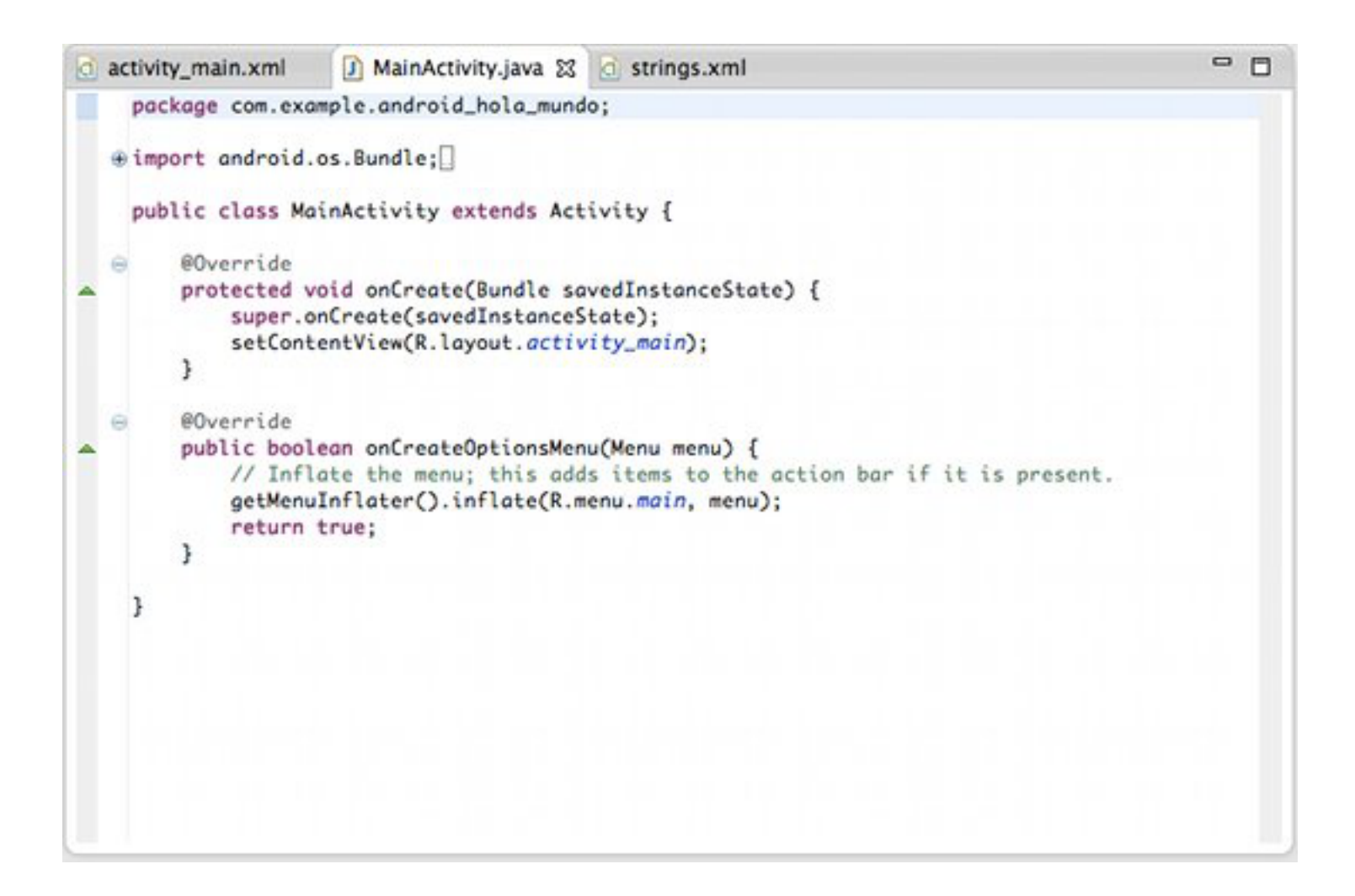

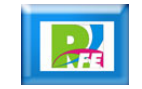

# *Ejecución del Programa*

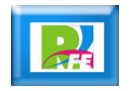

# *Ejecución del Programa*

- **Hacemos click en Run y aparece la siguiente ventana donde seleccionamos:**
- **Android Application**
- **Y hacemos click en:**

**OK**

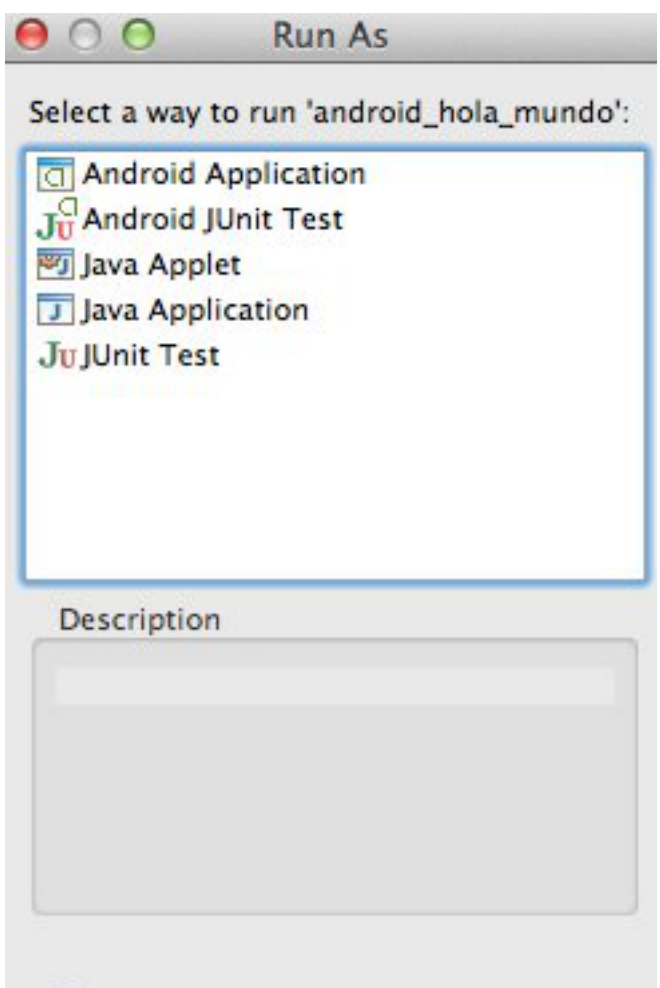

Cancel

OK

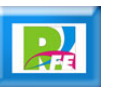

# *Ejecución (Pantalla 1)*

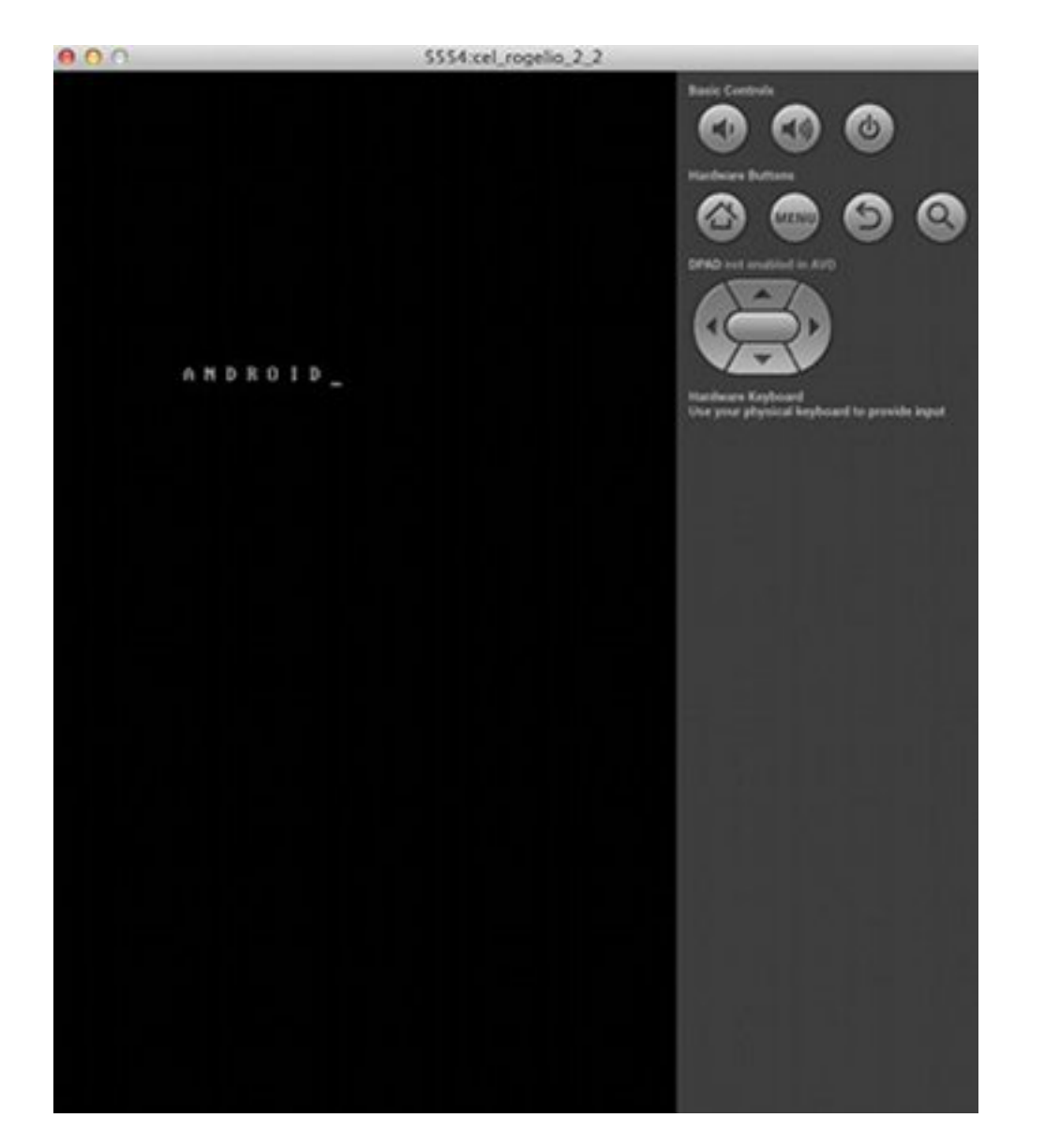

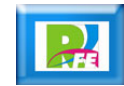

# *Ejecución (Pantalla 2)*

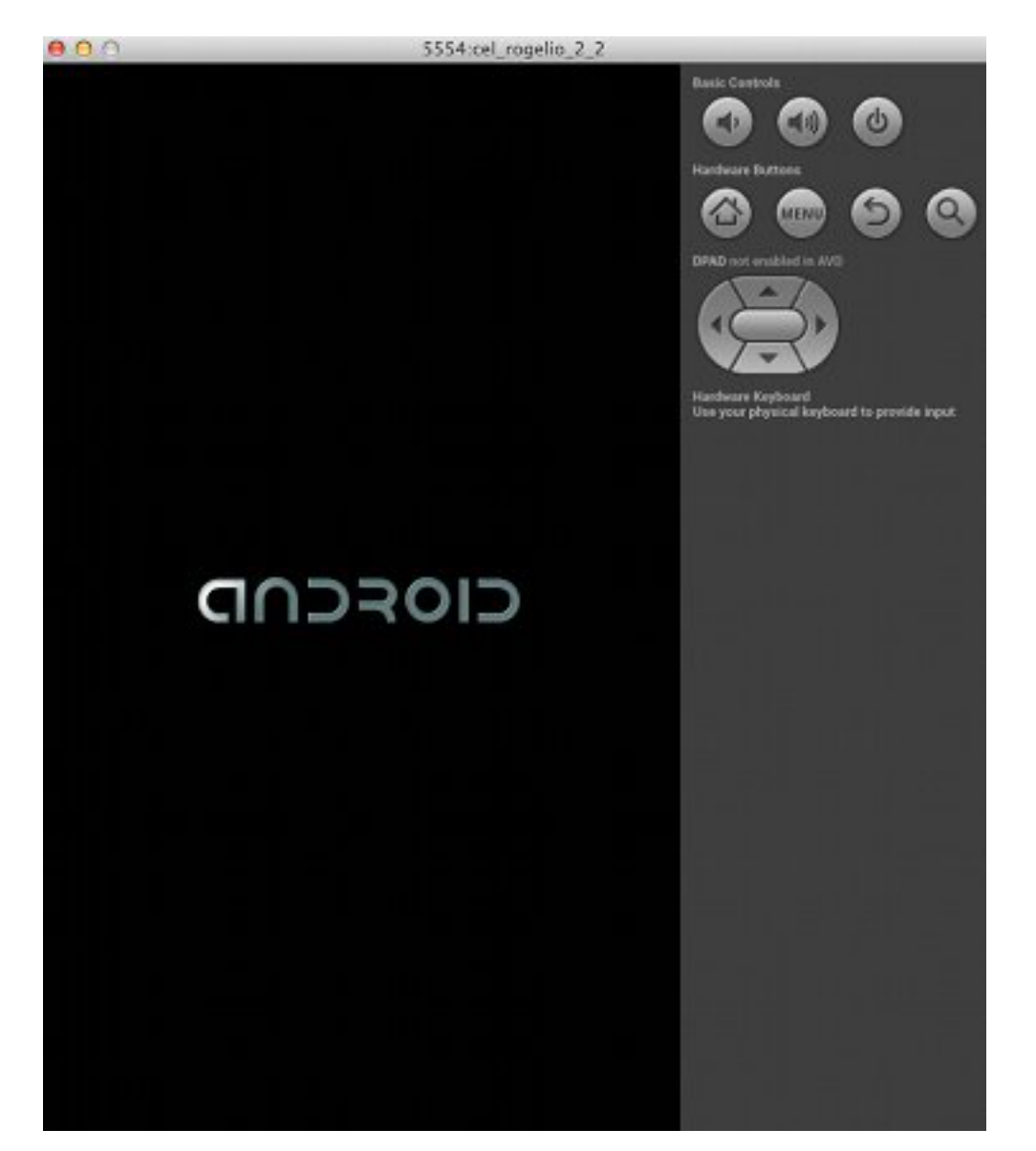

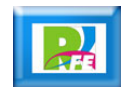

# *Ejecución (Pantalla 4)*

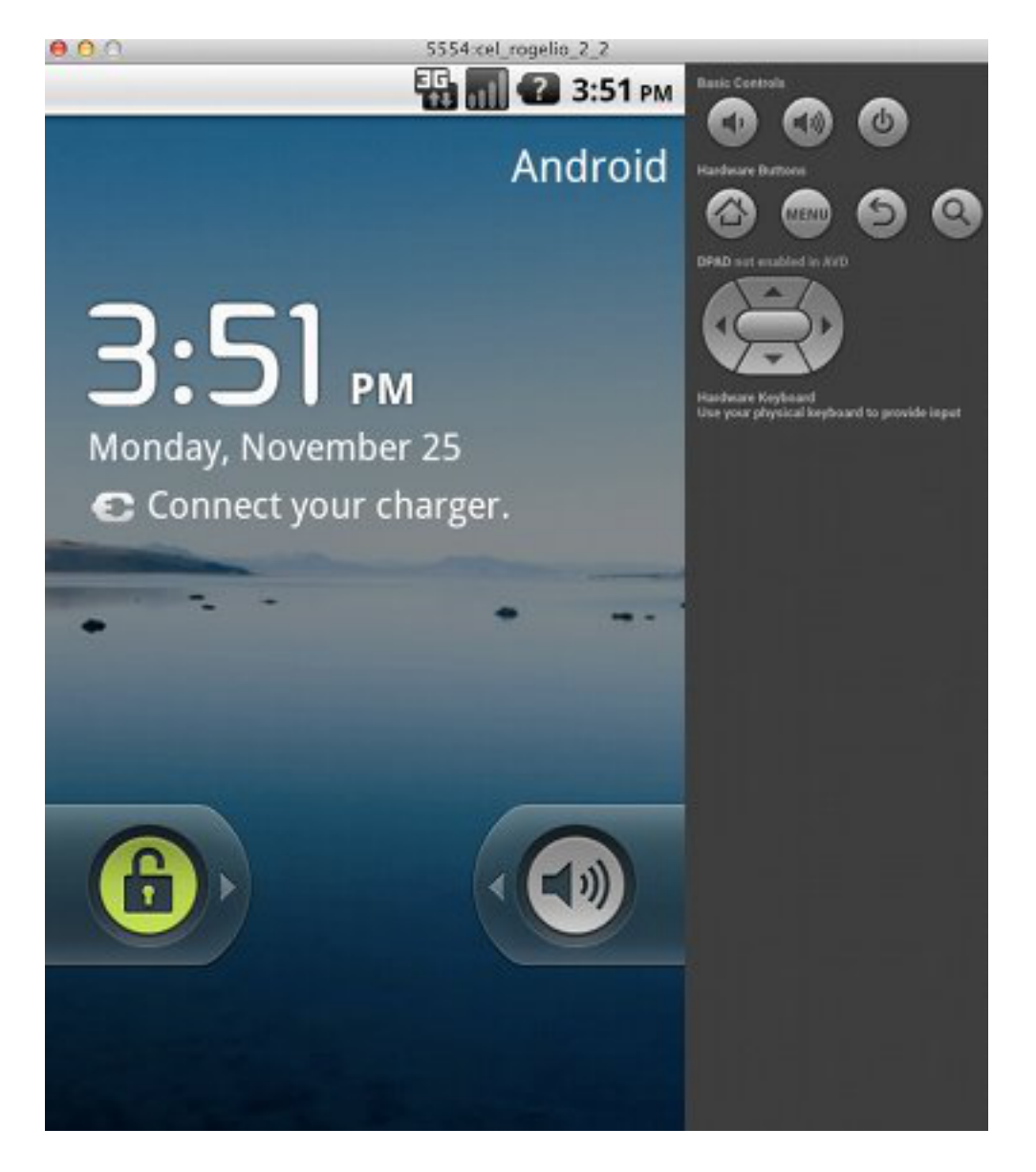

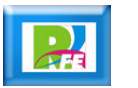

# *Ejecución (Pantalla 5)*

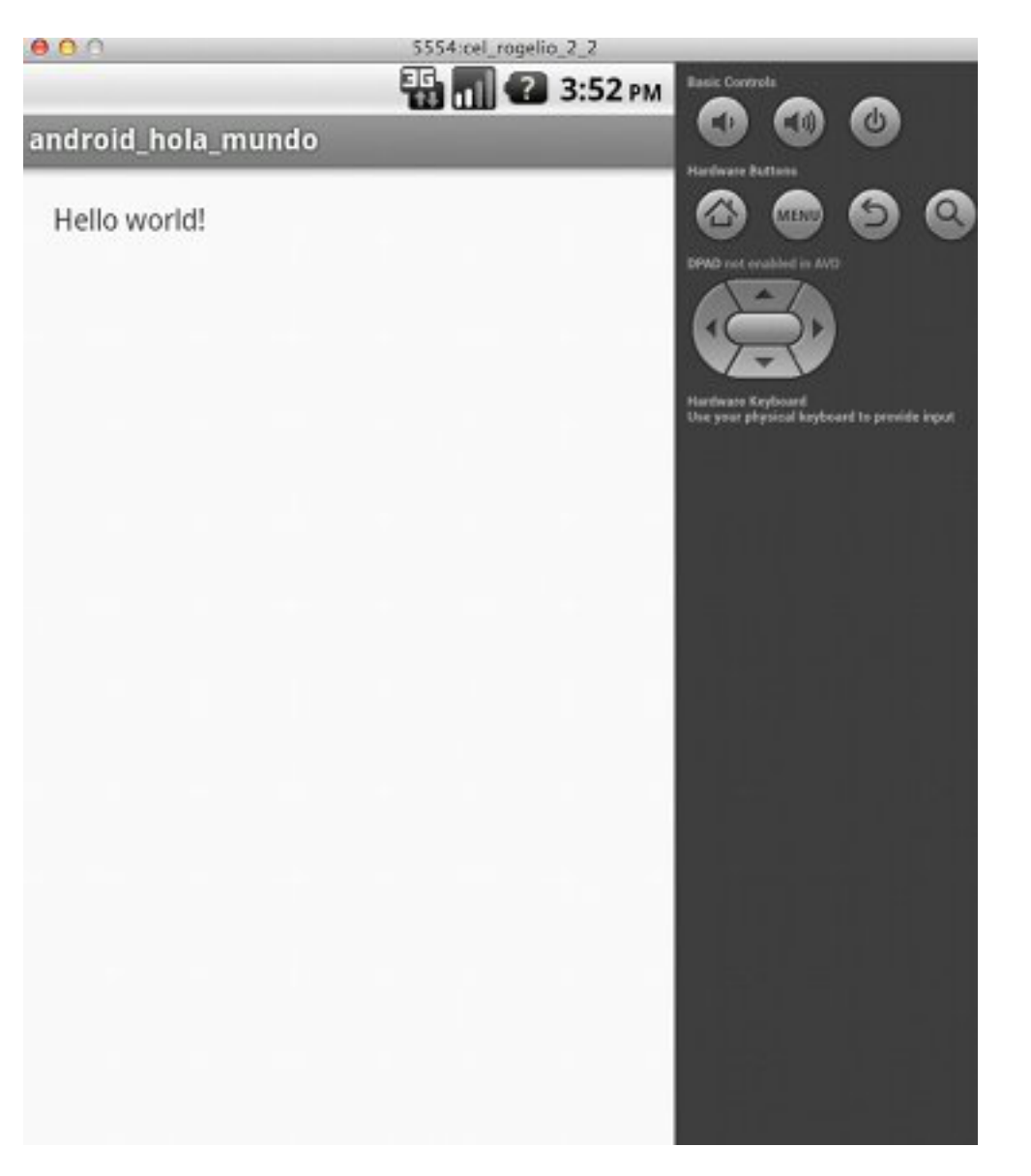

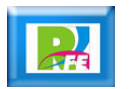

# *Modificación del Programa*

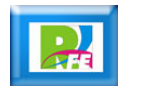

## *Modificar Mensaje*

- **Ahora modificaremos el mensaje que sale en pantalla. Dentro del directorio: res > values**
- **Se encuentra el archivo strings.xml**
- **Y modificamos la línea:**

<string name="hello\_world">Hello world!</string>

**Y la cambiamos por:**

<string name="hello\_world">Hola Crayola!!!</string>

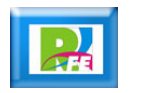

### *Modificar Mensaje*

 **Ahora corremos nuevamente el programa en nuestro emulador y observaremos los cambios:**

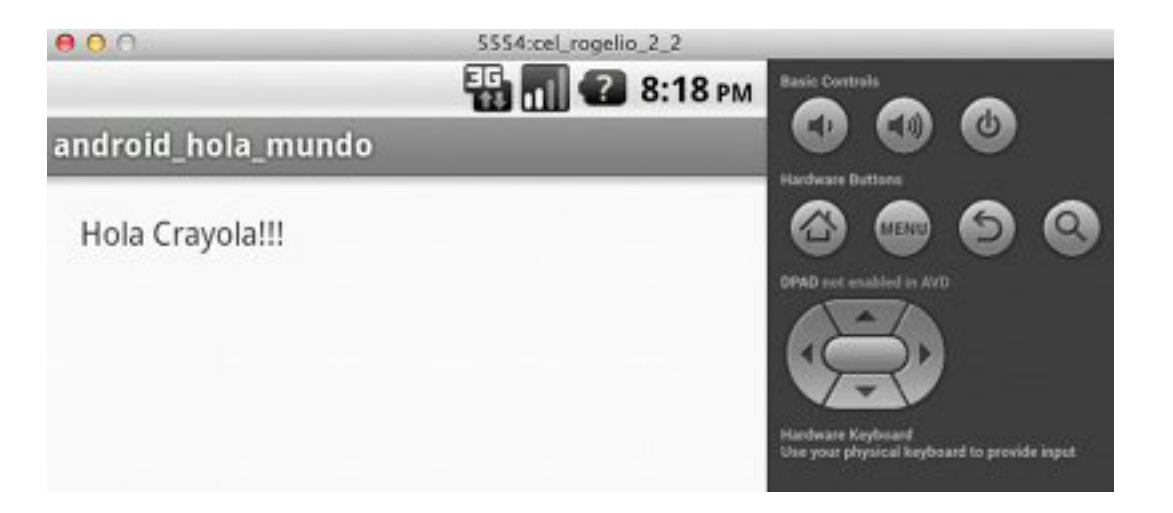

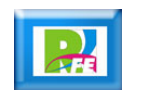

# *Ejecución del Programa en el Dispositivo Móvil*

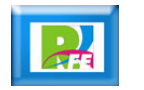

### *Archivo a Transferir*

 **Todo el proyecto realizado queda guardado en sun solo archivo que tiene el mismo nombre del proyecto con extensión ".apk":**

**"android\_hola\_mundo.apk"**

**Este archivo se encuentra en**

**Bin > res**

 **Y este archivo hay que transferirlo al dispositivo móvil**

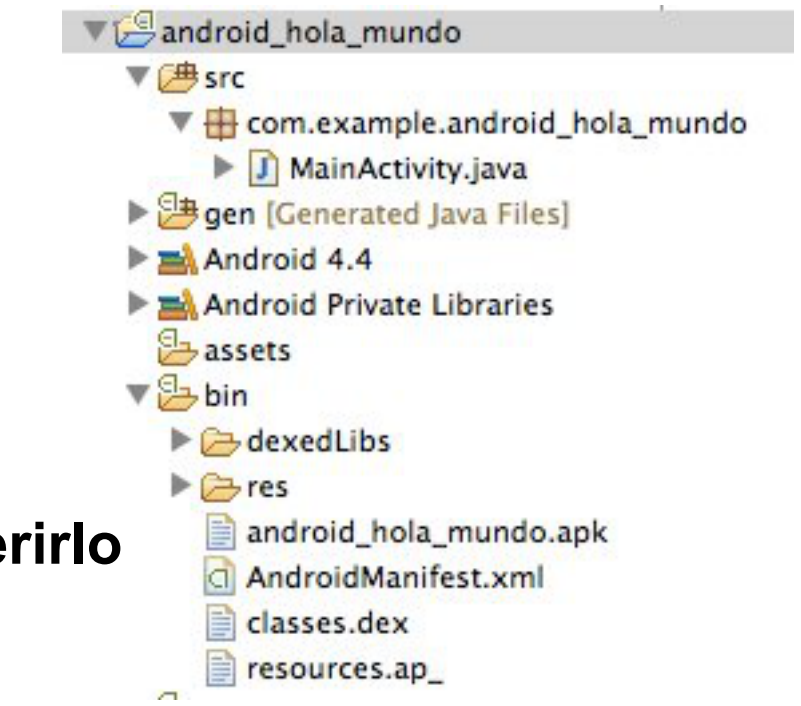

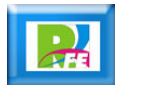

#### *Transferencia Bluetooth*

 **Transferimos el archivo por medio de Bluetooth a nuestro dispositivo móvil (puede ser por cualquier otro medio):**

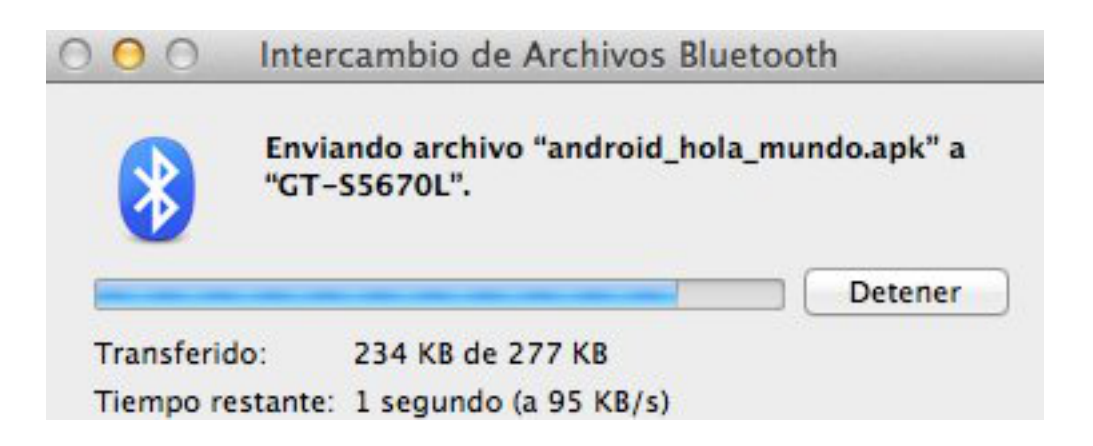

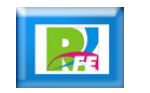

### *Ejecución en el Dispositivo real*

**Ejecutado en un Samsung Galaxy Fit con Android 2.2**

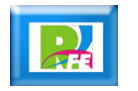